## PRODUCT MANUAL

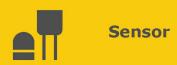

# SoilVue<sup>™</sup>10

Complete Soil Profiler

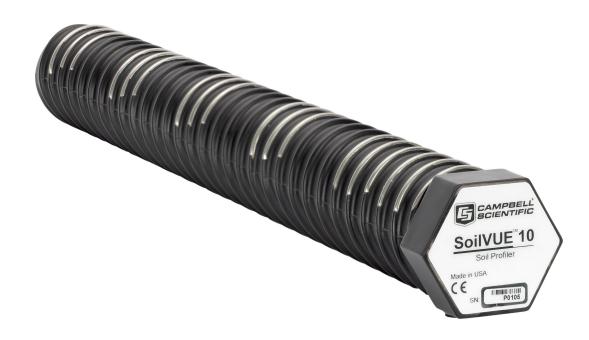

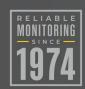

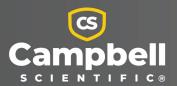

# Please read first

## About this manual

Please note that this manual was produced by Campbell Scientific Inc. primarily for the North American market. Some spellings, weights and measures may reflect this. In addition, while most of the information in the manual is correct for all countries, certain information is specific to the North American market and so may not be applicable to European users. Differences include the U.S. standard external power supply details where some information (for example the AC transformer input voltage) will not be applicable for British/European use. Please note, however, that when a power supply adapter is ordered from Campbell Scientific it will be suitable for use in your country.

Reference to some radio transmitters, digital cell phones and aerials (antennas) may also not be applicable according to your locality. Some brackets, shields and enclosure options, including wiring, are not sold as standard items in the European market; in some cases alternatives are offered.

## Recycling information for countries subject to WEEE regulations 2012/19/EU

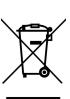

At the end of this product's life it should not be put in commercial or domestic refuse but sent for recycling. Any batteries contained within the product or used during the products life should be removed from the product and also be sent to an appropriate recycling facility, per The Waste Electrical and Electronic Equipment (WEEE) Regulations 2012/19/EU. Campbell Scientific can advise on the recycling of the equipment and in some cases arrange collection and the correct disposal of it, although charges may apply for some items or territories. For further support, please contact Campbell Scientific, or your local agent.

# Table of contents

| 1. | . Introduction                                                         | 1  |
|----|------------------------------------------------------------------------|----|
| 2. | . Precautions                                                          | 1  |
| 3. | . Initial inspection                                                   | 2  |
| 4. | . QuickStart                                                           | 2  |
| 5. | . Overview                                                             | 5  |
| 6. | . Specifications                                                       | 6  |
| 7. | . Installation                                                         | 8  |
|    | 7.1 Wiring                                                             | 8  |
|    | 7.2 CRBasic programming                                                |    |
|    | 7.3 Siting                                                             |    |
|    | 7.4 Field installation                                                 |    |
| 8. | . Operation                                                            | 13 |
|    | 8.1 SDI-12 measurements                                                | 13 |
|    | 8.2 Measurements at fast scan rates                                    | 17 |
|    | 8.3 Measurement theory                                                 | 17 |
|    | 8.4 Updating the operating system using the XLOADOS SDI-12 instruction | 18 |
| 9. | . Maintenance and troubleshooting                                      | 20 |
| 10 | 0. References                                                          | 21 |
| A  | ppendix A. Importing Short Cut code into CRBasic Editor                | 22 |
| A  | ppendix B. SDI-12 sensor support                                       | 23 |
|    | B.1 SDI-12 command basics                                              | 23 |
|    | B.2 Acknowledge active command (a!)                                    | 24 |
|    | B.3 Send identification command (al!)                                  | 24 |
|    | B.4 Start verification command (aV!)                                   | 25 |
|    | B.5 Address query command (?!)                                         | 25 |
|    | B.6 Change address command (aAb!)                                      | 25 |
|    | B.7 Start measurement commands (aM!)                                   | 26 |
|    | B.8 Stopping a measurement command                                     |    |
|    | B.9 Send data command (aD0! aD9!)                                      | 27 |

| B.10 SDI-12 transparent mode      | 27 |
|-----------------------------------|----|
| B.10.1 Changing an SDI-12 address | 28 |

## 1. Introduction

The SoilVue<sup>™</sup>10 is a time-domain reflectometer-based soil profile probe that measures volumetric water content, permittivity, electrical conductivity, and temperature at multiple depths. This probe was designed with environmental researchers and environmental monitoring network operators in mind; it is ideal for long-term outdoor operation and for applications that require highly accurate measurements.

The SoilVue 10 has two probe length options. The 0.5 m option makes measurements at six depths (5, 10, 20, 30, 40, and 50 cm), and the 1.0 m option makes measurements at nine depths (5, 10, 20, 30, 40, 50, 60, 75, and 100 cm). Waveguides (measurement rods) are embedded in threads and are centered on the measurement depths. The threaded design allows it to screw into a hole created by a standard 5-cm (2-in) hand auger. This simple installation procedure reduces cost, complexity, and disturbance of the soil.

## NOTE:

This manual provides information only for CRBasic data loggers. For retired Edlog data logger support, contact Campbell Scientific.

## 2. Precautions

- READ AND UNDERSTAND the Safety section at the back of this manual.
- Although the SoilVue 10 is rugged, it should be handled as a precision instrument.
- The depth of the hole in which the SoilVue 10 will be installed must match the SoilVue 10 length. Mark the installation tool to align with the length of the probe to ensure the proper depth is obtained. Gaps between the bottom of the SoilVue 10 and the bottom of the hole may adversely affect the measurements.
- Water should be used to wet the sides of the hole, reducing the force needed to install the probe.
- This is a robust sensor, but it could break if excessive force is applied during installation.
- Care should be taken to ensure the sides of the hole are even and do not become tapered with repeated removal of soil.

- To prevent damage to the connector pins, the plastic cap should be left on the cable connection during installation.
- External radio frequency (RF) sources can affect probe operation. Therefore, the SoilVue 10 should be located away from significant RF sources such as ac power lines and motors.

# 3. Initial inspection

- Upon receipt of the SoilVue 10, inspect the packaging and contents for damage. File any damage claims with the shipping company.
- The model number and cable length are printed on a label at the connection end of the cable. Check this information against the shipping documents to ensure the expected product and cable length are received.

# 4. QuickStart

A video that describes data logger programming using *Short Cut* is available at: www.campbellsci.com/videos/cr1000x-data logger-getting-started-program-part-3 . *Short Cut* is an easy way to program your data logger to measure the sensor and assign data logger wiring terminals. *Short Cut* is available as a download on www.campbellsci.com. It is included in installations of *LoggerNet*, *RTDAQ*, and *PC400*.

The following procedure also details the use of *Short Cut* in programming the SoilVue 10.

- 1. Open Short Cut and click Create New Program.
- 2. Double-click the data logger model.

3. In the Available Sensors and Devices box, type SoilVue10 or locate the probe in the Sensors > Soil folder. Double-click SoilVUE10 Complete Soil Profiler. Type the correct SDI-12 Address; default address is 0. The Probe length defaults to 0.5 m; to change this, click the Probe length box and select 1 m. Select whether to Measure every hour (default) or every 15 minutes. For each measurement depth, temperature defaults to degrees Celsius. This can be changed by clicking the Deg C box and selecting Deg F for degrees Fahrenheit or K for Kelvin.

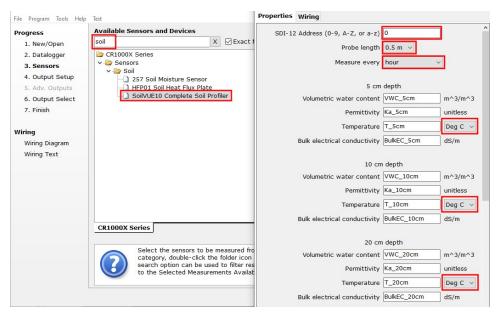

4. Click the **Wiring** tab to see how the probe is to be wired to the data logger. Click **OK** after wiring the probe.

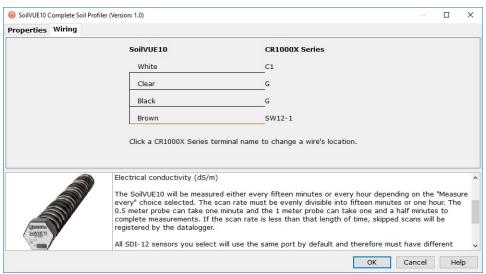

5. Repeat steps three and four for other sensors.

6. In **Output Setup**, type the scan rate, meaningful table names, and **Data Output Storage** Interval.

## **CAUTION:**

The scan rate must be evenly divisible into 15 or 60 minutes (depending on the **Measure every** selected in step 3). The 0.5 m probe can take one minute, and the 1.0 m probe can take one and a half minutes, to complete measurements. If the scan rate is less than that length of time, skipped scans will be registered by the data logger.

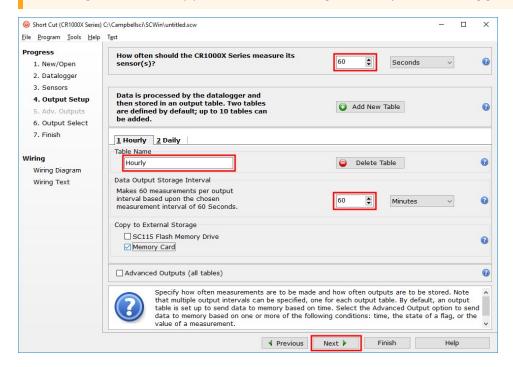

7. Select the measurement and its associated output option.

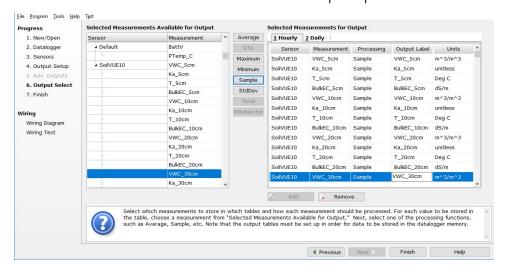

- 8. Click **Finish** and save the program. Send the program to the data logger if the data logger is connected to the computer.
- If the sensor is connected to the data logger, check the output of the sensor in the data display in *LoggerNet*, *RTDAQ*, or *PC400* to make sure it is making reasonable measurements.

## 5. Overview

The SoilVue 10 uses time-domain reflectometry (TDR) to measure soil volumetric water content (VWC) and electrical conductivity (EC). The waveguides (measurement rods) are embedded in threads and centered on the measurement depths of 5, 10, 20, 30, 40, and 50 cm for the 0.5 m option (Figure 5-1 [p. 5]); depths of 60, 75, and 100 cm are added for the 1.0 m option. The threaded design maximizes soil contact and minimizes preferential flow—two major drawbacks to smooth-sided soil profiling probes. This proprietary implementation of TDR by Campbell Scientific produces a clean, high resolution measurement that provides accuracy and assurance that cannot be found among other commercially available sensors.

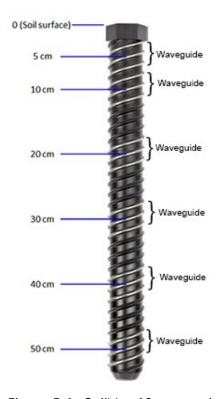

Figure 5-1. SoilVue 10 waveguides and measurement depths

The SoilVue 10 should be installed in a hole made by a standard 5-cm (2-in) hand auger tool. Auger the hole to the proper depth and screw the SoilVue 10 into the hole (see Field installation [p. 9]). Water should be used to lubricate the sides of the hole to aid in installation and to ensure the probe is not damaged due to excessive force. The threaded design presses the sensing elements into the side of the hole, producing optimal contact with the soil and minimizing air gaps that are common with alternative profile probes.

The SoilVue 10 also has a detachable cable that allows either the probe or cable to be independently replaced if it gets damaged.

All of these design factors combine to result in a more accurate measurement.

## Features:

- Volumetric water content (VWC), electrical conductivity (EC), permittivity, and temperature measurements at six depths over 0.5 m or nine depths over 1.0 m using one probe
- Campbell Scientific proprietary TrueWave™ TDR technology uses advanced waveform analysis to determine the true travel time of a high frequency pulse that provides defensible measurements that can be universally compared with other TDR systems
- Threaded design with individual waveguides built into the threads for optimal contact with soil, which minimizes air-gap errors
- Installation using a standard 5-cm (2-in) hand auger, thus eliminating the need for excavation machinery or expensive proprietary tools
- Quick, low-impact installation
- Detachable cable that facilitates field replacement
- SDI-12 digital output
- Designed for long-term outdoor operation
- Compatible with the Aspen 10 Edge Device.
- Compatible CRBasic data loggers: GRANITE-series, CR6, CR1000X, CR800-series, CR350-series, CR300-series, CR3000, CR1000

# 6. Specifications

Operating temperature range: -40 to 60 °C

Volumetric water content range: 0 to 100%

Maximum installation torque: 54 N•m (40 ft•lb)

**Diameter without threads:** 5.2 cm (2.05 in)

**Diameter including threads:** 5.8 cm (2.3 in)

**Length**: 0.55 m/1.05 m (21.5 in/41.2 in)

Weight: 1.9 kg/3.6 kg (4.2 lb/7.9 lb)

Output: SDI-12 version 1.4 compliant

**Operating voltage:** 9 to 36 VDC

Current drain at 12 VDC: ~1.5 mA (quiescent), ~64 mA (active)

Measurement depths

**0.5 m option:** 5, 10, 20, 30, 40, and 50 cm (2, 4, 8, 12, 16, and 20 in)

**1.0 m option:** 5, 10, 20, 30, 40, 50, 60, 75, and 100 cm (2, 4, 8, 12, 16, 20, 24,

30, and 40 in)

Permittivity range: 1 to 80

**Electrical conductivity range:** 0 to 10 dS/m

Accuracy

**Volumetric water content:**  $\pm 1.5\%$  typical with most soils; soils with high organic matter

(>12% soil organic carbon) or high clay content (>45% clay) may need a soil-specific calibration due to the dispersive nature of these materials. For more information, refer to Soil-specific calibration procedure for volumetric water content sensors available on the Campbell Scientific website.

Permittivity: ±1 permittivity unit between 4 and 42 permittivity

Electrical conductivity:  $\pm 2\%$  (0 to 2.5 dS/m),  $\pm 5\%$  (full range)

**Temperature:** ±0.15 °C between –30 and 40 °C

Response time: Up to 1 minute for 0.5 m probe and up to 1.5 minutes for

1.0 m probe

Compliance documents: View at: www.campbellsci.com/soilvue10

₹ C € KK

## 7. Installation

If you are programming your data logger with *Short Cut* or using the Aspen 10 Edge Device, skip Wiring (p. 8) and CRBasic programming (p. 8). See QuickStart (p. 2) for a tutorial. Refer to the Aspen 10 manual, available at www.campbellsci.com/aspen10 , for information about using the Aspen 10 with the SoilVue 10.

## 7.1 Wiring

Table 7-1 (p. 8) provides the connections for the SoilVue 10.

| Table 7-1: Wire color, function, and data logger connection                                     |               |                                                         |  |
|-------------------------------------------------------------------------------------------------|---------------|---------------------------------------------------------|--|
| Wire color                                                                                      | Wire function | Data logger connection                                  |  |
| White                                                                                           | SDI-12 signal | <b>C</b> or <b>U</b> configured for SDI-12 <sup>1</sup> |  |
| Clear                                                                                           | Shield        | G                                                       |  |
| Brown                                                                                           | Power         | 12V                                                     |  |
| Black Power ground <b>G</b>                                                                     |               |                                                         |  |
| <sup>1</sup> U and C terminals are automatically configured by the SDI12Recorder() instruction. |               |                                                         |  |

For the CR6 and CR1000X data loggers, triggering conflicts may occur when a companion terminal is used for a triggering instruction such as TimerInput(), PulseCount(), or WaitDigTrig(). For example, if the SoilVue 10 is connected to C3 on a CR1000X, C4 cannot be used in the TimerInput(), PulseCount(), or WaitDigTrig() instructions.

## 7.2 CRBasic programming

The SDI12Recorder() instruction is used to measure a SoilVue 10. This instruction sends a request to the sensor to make a measurement and then retrieves the measurement from the sensor. See SDI-12 measurements (p. 13) for more information.

For most data loggers, the SDI12Recorder() instruction has the following syntax:

SDI12Recorder(Destination, SDIPort, SDIAddress, "SDICommand", Multiplier, Offset,
FillNAN, WaitonTimeout)

For the **SDIAddress**, alphabetical characters need to be enclosed in quotation marks (for example, "A"). Also enclose the **SDICommand** in quotation marks as shown. The **Destination** 

parameter must be an array. The required number of values in the array depends on the command (see Table 8-1 [p. 14]).

**FillNAN** and **WaitonTimeout** are optional parameters (refer to the *CRBasic Editor* help for more information).

A downloadable example program is available at www.campbellsci.com/downloads/soilvue10-example-program .

## 7.3 Siting

For more information on installation, watch a video at www.campbellsci.com/videos/soilvue10 .

Proper installation of the SoilVue 10 is critical. This includes selecting a monitoring site that is representative of the soil of interest, ensuring good contact between the waveguides and the surrounding soil, minimizing disturbance to the soil, and minimizing preferential flow of water along the probe.

Factors that affect the distribution of water in soil include soil properties such as texture, depth, compaction, slope, land usage, vegetation, and disturbance history.

The selected site should be representative of the soil of interest. Certain soil types may present a challenge to properly installing the probe. For instance, sandy soil types are likely to collapse into the augered hole. Pre-wetting the installation location may help to firm up the soil and allow a hole to be created.

Rocky soils may prevent an auger from creating a hole deep enough for the probe or may damage the probe during the installation process. Minor abrasions and dents to the body or threads should not influence the measurements. However, rocky soils may require a different approach to installation. Either create a larger hole and use a slurry method to install the probe, or excavate the soil then backfill the soil around the probe.

## 7.4 Field installation

Campbell Scientific offers a SoilVue 10 installation kit (Figure 7-1 [p. 9]).

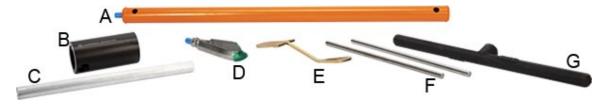

Figure 7-1. Components of the installation kit

- A Auger extension shaft
- **B** Hex socket
- **C** Hex socket handle
- D Edelman auger
- E Auger clean-out tool
- F Rods to aid in disassembly (insert through holes in extension shaft)
- G T-handle for auger/extension shaft

The installation kit is not necessary to install the SoilVue 10. A standard 5-cm (2-in) hand auger may be used instead of the auger supplied in the kit. The SoilVue 10 can then be inserted into the hole using a standard six-sided 2.25-inch socket.

## CAUTION:

Do not use a power auger since they may enlarge the hole diameter beyond the desired specification for a properly installed probe. Power augers also tend to bring soil up from lower depths, coating the sides of the hole, which may have adverse effects on the measurements.

- 1. Connect the T-handle (Figure 7-1 [p. 9], G) to the auger extension shaft (Figure 7-1 [p. 9], A) then connect the shaft to the auger (Figure 7-1 [p. 9], D).
- 2. Use the auger assembly to create a hole with a 5-cm (2-in) diameter that is approximately 5 cm (2 in) deeper than the SoilVue 10 length. The auger is narrow at the tip, so making the hole slightly deeper will ensure that the sensor can be fully installed.

## **CAUTION:**

Large gaps between the SoilVue 10 and the hole bottom can adversely affect the measurements. The following auger depths allow proper installation and avoid large gaps.

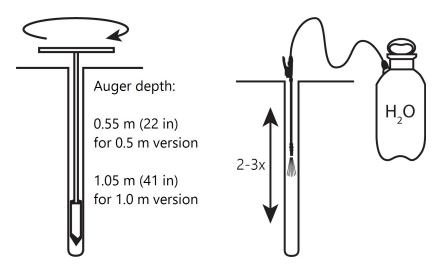

- a. Care should be taken to ensure the sides of the hole are even and parallel and do not become tapered with repeated removal of soil.
- b. Wet the sides of the hole to reduce the force needed to install the probe. In most cases, the hole will need to be thoroughly wetted.

## **CAUTION:**

When adding water to the hole, avoid eroding the sides and introducing air gaps. Also avoid standing water at the bottom of the hole.

3. Insert the hex socket handle into the small holes in the hex socket (Figure 7-2 [p. 11]).

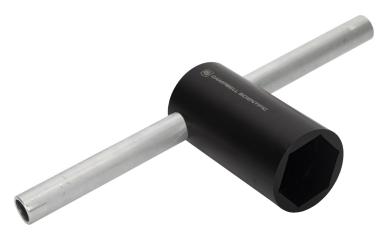

Figure 7-2. Hex socket handle and hex socket

## **CAUTION:**

Leave the plastic cap on the cable connection until the sensor is completely installed and ready to connect the cable.

4. Place the hex socket on top of the probe and use the handle to screw the probe into the augered hole.

## **CAUTION:**

Applying too much force to the sensor during installation can break or crack it. The maximum torque applied during installation should not exceed 54 N·m (40 ft·lb). If significant effort is required to install, remove the sensor, make the hole slightly deeper, add more water, create another hole, or try a combination of these options before trying again.

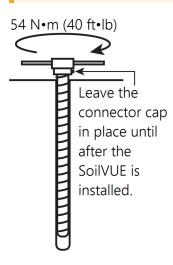

- a. When the probe is partially installed, remove 5 cm (2 in) of soil around the top of the hole. This will prevent the connector from digging into the soil as the probe is installed and provide room for connecting the cable.
- b. When the top of the probe is flush with the soil surface, the top sensor is at 5 cm (2 in) depth.
- 5. Connect the cable to the SoilVue 10, and hand tighten the cable connector nut to ensure a water-tight seal. Do not over tighten. The cable nut should turn easily. If it does not, check to make sure it is correctly aligned. Also, try gently pushing in on the cable.

## **WARNING:**

Do not over tighten. Never use a wrench or spanner on the cable connector nut because it will damage the connector.  ${\mathscr E}$ 

- 6. After connecting the cable, carefully replace the soil around the top of the probe while adding water and packing well.
- 7. Route the cable to the data logger or Aspen 10 Edge Device.

# 8. Operation

| 8.1 SDI-12 measurements                                                | 13 |
|------------------------------------------------------------------------|----|
| 8.2 Measurements at fast scan rates                                    | 17 |
| 8.3 Measurement theory                                                 | 17 |
| 8.4 Updating the operating system using the XLOADOS SDI-12 instruction | 18 |

## 8.1 SDI-12 measurements

The SoilVue 10 responds to the SDI-12 commands shown in Table 8-1 (p. 14). Because of the delays the M! command requires, Campbell Scientific recommends measurement scans of at least 10 seconds per sensor. For instance, the recommended scan rate for a 0.5-m probe with six sensors is at least 60 seconds. A C! command does not require the data logger to pause its operation until the values are ready.

| Table 8-1: SoilVue 10 SDI-12 commands |                                                                                                    |                                |  |
|---------------------------------------|----------------------------------------------------------------------------------------------------|--------------------------------|--|
| SDI-12 command <sup>2</sup>           | Values returned (units) or function                                                                                                    | Units                          |  |
|                                       | 1. Volumetric water content, 5 cm (m <sup>3</sup> /m <sup>3</sup> ) 2. Volumetric water content, 10 cm (m <sup>3</sup> /m <sup>3</sup> )                                                                                                    |                                |  |
| aM!                                   | 3. Volumetric water content, 20 cm (m <sup>3</sup> /m <sup>3</sup> ) 4. Volumetric water content, 30 cm (m <sup>3</sup> /m <sup>3</sup> ) 5. Volumetric water content, 40 cm (m <sup>3</sup> /m <sup>3</sup> ) 6. Volumetric water content, 50 cm (m <sup>3</sup> /m <sup>3</sup> ) |                                |  |
|                                       | 7. Volumetric water content, 60 cm (m <sup>3</sup> /m <sup>3</sup> ) <sup>1</sup> 8. Volumetric water content, 75 cm (m <sup>3</sup> /m <sup>3</sup> ) <sup>1</sup> 9. Volumetric water content, 100 cm (m <sup>3</sup> /m <sup>3</sup> ) <sup>1</sup>                              |                                |  |
| aM1! or aC1!                          | <ol> <li>Volumetric water content, 5 cm (m<sup>3</sup>/m<sup>3</sup>)</li> <li>Relative permittivity (ε), 5 cm</li> <li>Temperature, 5 cm (°C)</li> <li>Bulk electrical conductivity, 5 cm (dS/m)</li> </ol>                                                                        | m <sup>3</sup> /m <sup>3</sup> |  |
| aM2! or aC2!                          | <ol> <li>Volumetric water content, 10 cm (m³/m³)</li> <li>Relative permittivity (ε), 10 cm</li> <li>Temperature, 10 cm (°C)</li> <li>Bulk electrical conductivity, 10 cm (dS/m)</li> </ol>                                                                                          |                                |  |
| aM3! or aC3!                          | <ol> <li>Volumetric water content, 20 cm (m³/m³)</li> <li>Relative permittivity (ε) 20 cm</li> <li>Temperature, 20 cm (°C)</li> <li>Bulk electrical conductivity, 20 cm (dS/m)</li> </ol>                                                                                           |                                |  |
| aM4! or aC4!                          | <ol> <li>Volumetric water content, 30 cm (m³/m³)</li> <li>Relative permittivity (ε), 30 cm</li> <li>Temperature, 30 cm (°C)</li> <li>Bulk electrical conductivity, 30 cm (dS/m)</li> </ol>                                                                                          |                                |  |
| aM5! or aC5!                          | <ol> <li>Volumetric water content, 40 cm (m³/m³)</li> <li>Relative permittivity (ε), 40 cm</li> <li>Temperature, 40 cm (°C)</li> <li>Bulk electrical conductivity, 40 cm (dS/m)</li> </ol>                                                                                          |                                |  |

| Table 8-1: SoilVue 10 SDI-12 commands                           |                                                                                                    |                                        |  |
|-----------------------------------------------------------------|----------------------------------------------------------------------------------------------------|----------------------------------------|--|
| SDI-12 command <sup>2</sup> Values returned (units) or function |                                                                                                    | Units                                  |  |
| aM6! or aC6!                                                    | <ol> <li>Volumetric water content, 50 cm</li> <li>Relative permittivity (ε), 50 cm</li> <li>Temperature, 50 cm</li> <li>Bulk electrical conductivity, 50 cm</li> </ol>     | m <sup>3</sup> /m <sup>3</sup> °C dS/m |  |
| aM7! or aC7! <sup>1</sup>                                       | <ol> <li>Volumetric water content, 60 cm</li> <li>Relative permittivity (ε), 60 cm</li> <li>Temperature, 60 cm</li> <li>Bulk electrical conductivity, 60 cm</li> </ol>     | m <sup>3</sup> /m <sup>3</sup> °C dS/m |  |
| aM8! or aC8! <sup>1</sup>                                       | <ol> <li>Volumetric water content, 75 cm</li> <li>Relative permittivity (ε), 75 cm</li> <li>Temperature, 75 cm</li> <li>Bulk electrical conductivity, 75 cm</li> </ol>     | m <sup>3</sup> /m <sup>3</sup> °C dS/m |  |
| aM9! or aC9! <sup>1</sup>                                       | <ol> <li>Volumetric water content, 100 cm</li> <li>Relative permittivity (ε), 100 cm</li> <li>Temperature, 100 cm</li> <li>Bulk electrical conductivity, 100 cm</li> </ol> | m <sup>3</sup> /m <sup>3</sup> °C dS/m |  |

| Table 8-1: SoilVue 10 SDI-12 commands |                                                      |           |  |  |
|---------------------------------------|------------------------------------------------------|-----------|--|--|
| SDI-12 command <sup>2</sup>           | Values returned (units) or function                  | Units     |  |  |
|                                       | 1. Volumetric water content, 5 cm                    | $m^3/m^3$ |  |  |
|                                       | 2. Relative permittivity (ε), 5 cm                   |           |  |  |
|                                       | 3. Temperature, 5 cm                                 | °C        |  |  |
|                                       | 4. Bulk electrical conductivity, 5 cm                | dS/m      |  |  |
|                                       | 5. Volumetric water content, 10 cm                   | $m^3/m^3$ |  |  |
|                                       | 6. Relative permittivity (ε), 10 cm                  |           |  |  |
|                                       | 7. Temperature, 10 cm                                | °C        |  |  |
|                                       | 8. Bulk electrical conductivity, 10 cm               | dS/m      |  |  |
|                                       | 9. Volumetric water content, 20 cm                   | $m^3/m^3$ |  |  |
|                                       | 10. Relative permittivity (ε), 20 cm                 |           |  |  |
|                                       | 11. Temperature, 20 cm                               | °C        |  |  |
|                                       | 12. Bulk electrical conductivity, 20 cm              | dS/m      |  |  |
|                                       | 13. Volumetric water content, 30 cm                  | $m^3/m^3$ |  |  |
|                                       | 14. Relative permittivity (ε), 30 cm                 |           |  |  |
|                                       | 15. Temperature, 30 cm                               | °C        |  |  |
| aC!                                   | 16. Bulk electrical conductivity, 30 cm              | dS/m      |  |  |
| ac:                                   | 17. Volumetric water content, 40 cm                  | $m^3/m^3$ |  |  |
|                                       | 18. Relative permittivity (ε), 40 cm                 |           |  |  |
|                                       | 19. Temperature, 40 cm                               | °C        |  |  |
|                                       | 20. Bulk electrical conductivity, 40 cm              | dS/m      |  |  |
|                                       | 21. Volumetric water content, 50 cm                  | $m^3/m^3$ |  |  |
|                                       | 22. Relative permittivity (ε), 50 cm                 |           |  |  |
|                                       | 23. Temperature, 50 cm                               | °C        |  |  |
|                                       | 24. Bulk electrical conductivity, 50 cm              | dS/m      |  |  |
|                                       | 25. Volumetric water content, 60 cm <sup>1</sup>     | $m^3/m^3$ |  |  |
|                                       | 26. Relative permittivity (ε), 60 cm <sup>1</sup>    |           |  |  |
|                                       | 27. Temperature, 60 cm <sup>1</sup>                  | °C        |  |  |
|                                       | 28. Bulk electrical conductivity, 60 cm <sup>1</sup> | dS/m      |  |  |
|                                       | 29. Volumetric water content, 75 cm <sup>1</sup>     | $m^3/m^3$ |  |  |
|                                       | 30. Relative permittivity (ε), 75 cm <sup>1</sup>    |           |  |  |
|                                       |                                                      |           |  |  |
|                                       |                                                      |           |  |  |

| Table 8-1: SoilVue 10 SDI-12 commands                           |                                                       |           |
|-----------------------------------------------------------------|-------------------------------------------------------|-----------|
| SDI-12 command <sup>2</sup> Values returned (units) or function |                                                       | Units     |
|                                                                 | 31. Temperature, 75 cm <sup>1</sup>                   | °C        |
|                                                                 | 32. Bulk electrical conductivity, 75 cm <sup>1</sup>  | dS/m      |
|                                                                 | 33. Volumetric water content, 100 cm <sup>1</sup>     | $m^3/m^3$ |
|                                                                 | 34. Relative permittivity (ε), 100 cm <sup>1</sup>    |           |
|                                                                 | 35. Temperature, 100 cm <sup>1</sup>                  | °C        |
|                                                                 | 36. Bulk electrical conductivity, 100 cm <sup>1</sup> | dS/m      |
| aXLOADOS rrrrr                                                  | Sends the new OS to the sensor; refer to Updating     |           |
| CPU: OSname!                                                    | the operating system using the XLOADOS SDI-12         |           |
| where,                                                          | instruction (p. 18)                                   |           |
| rrrrr= baud rate                                                |                                                       |           |
| OSname = OS                                                     |                                                       |           |
| name                                                            |                                                       |           |
| ?!                                                              | Returns the SDI-12 address                            |           |

<sup>&</sup>lt;sup>1</sup> Applies to the 1.0-meter probe only.

## NOTE:

SDI-12 sensor support (p. 23) describes the SDI-12 commands. Additional SDI-12 information is available at www.sdi-12.org  $\square$ .

## 8.2 Measurements at fast scan rates

Using the **SlowSequence** function allows the SDI-12 instruction to run as a background process, causing minimum interference to other measurements that use the analog hardware. Measuring the SoilVue 10 in a **SlowSequence** section of the program allows faster programs to run as the main scan. However, if the data logger is too busy to complete all of its tasks, some slow sequence commands may be skipped, resulting in **NAN**s (not a number) instead of measurements.

## 8.3 Measurement theory

The SoilVue 10 is a multiparameter soil profile probe that measures soil volumetric water content using a time-domain reflectometry (TDR) method. The probe consists of TDR circuitry connected

 $<sup>^2</sup>$  a is the SDI-12 address. In the SDI12Recorder () CRBasic instruction, the command parameter does not include the SDI-12 address because the address is a separate parameter.

to a series of six or nine helical waveguides that makeup part of the overall threaded design.

The travel time for a pulsed electromagnetic signal along a waveguide is dependent on the velocity of the signal and the waveguide length. The velocity is dependent on the dielectric constant of the material surrounding the waveguide. This relationship can be expressed by:

$$extstyle \Delta t = rac{2L\sqrt{K_a}}{c}$$
 Eq. 1

where

 $K_a$  is the apparent permittivity c is the velocity of electromagnetic signals in free space  $\Delta t$  is the travel time L is the waveguide length

Eq. 1 (p. 18) can be simplified to express the apparent permittivity as the ratio of the apparent probe length ( $L_a = c \cdot \Delta t/2$ ) to the real probe length.

$$K_a = (L_a/L)^2$$
 Eq. 2

The permittivity of water relative to other soil constituents is high. Consequently, changes in volumetric water content can be directly related to the change in the permittivity of bulk soil material. The relationship between permittivity and volumetric water content has been described by, among others, Topp et al. (1980) and Ledieu et al. (1986) in an empirical fashion using both polynomial and linear forms (see References [p. 21]).

# 8.4 Updating the operating system using the XLOADOS SDI-12 instruction

The SDI-12 extended command XLOADOS! sends the new operating system (OS) to the sensor.

## NOTE:

Only the CR6, CR1000X, and CR300-series data loggers are compatible with the **XL0ADOS!** functionality.

Verify that the data logger has been updated to the latest OS to ensure compatibility.

If a compatible data logger is not available to update the sensor, send the sensor to the factory to have Campbell Scientific update the OS. A returned material authorization (RMA) and completion of the "Statement of Product Cleanliness and Decontamination" form are required. Refer to the page near the end of this manual for more information.

The data loggers need the following OS versions:

• CR6: OS 11 or newer

CR1000X: OS 5.0 or newer

• CR300 series: OS 10.05 or newer

The **XLOADOS**! OS update process requires access to the data logger terminal. Campbell Scientific *Device Configuration Utility* is recommended.

Although this update may be performed remotely, if the sensor is not communicating with the data logger, it must first be power cycled to regain communication and accept the new OS.

- Download the update file from the Campbell Scientific website and run the self-extracting executable. The extraction takes only a moment, and a dialog box will indicate that the OS file has been saved on the computer in the C:\Campbellsci\Lib\OperatingSystems directory.
- 2. Upload the OS to the data logger CPU drive using **Device Configuration Utility**.
  - a. Connect to the data logger.
  - b. Open the File Control tab.
  - c. Click **Send** and select the OS file from the **C:\Campbellsci\Lib\OperatingSystems** directory. File type may need to be changed to **All Files (\*.\*)** for the OS file to show up on the list.
  - d. Verify that the file is now on the data logger CPU drive.
- 3. Connect the sensor to the data logger digital and power terminals. Note the terminal to which the sensor is connected.
- Open a terminal interface to the data logger. Press Enter twice within the terminal window to get a command prompt.

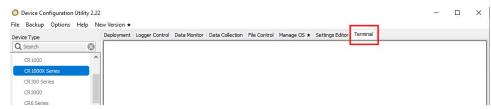

- 5. Within the terminal, run the following commands:
  - a. Type **SDI12** at the prompt and then enter the corresponding number assigned to the digital terminal to which the sensor is connected.
  - b. Identify the SDI-12 address of the sensor by typing?! at the prompt.

- c. Verify that the responding sensor is the SoilVue 10 that you want to update by using the SDI-12 verify command aI!.
- 6. Send the OS to the sensor with the XLOADOS! extended command in the following format:

<SDI-12 address>XLOADOS <baud rate> CPU:<OS name>!

## NOTE:

A baud rate of 9600 is typically used. CR300-series data loggers are case sensitive, and the file name must match the name used in the command. The **All Caps** checkbox on the bottom will need to be unchecked to allow lowercase letters.

7. When the OS update is complete, the file size, bytes sent, and the word **SUCCESS** are displayed. For example:

file size 117500, bytes sent 117304SUCCESS

8. Verify that the OS was updated with the verify command aV!, followed by the aDO! command to read the results.

# 9. Maintenance and troubleshooting

## NOTE:

All factory repairs and recalibrations require a returned material authorization (RMA) and completion of the "Statement of Product Cleanliness and Decontamination" form. Refer to the Assistance page for more information.

The SoilVue 10 does not require periodic maintenance. For troubleshooting, Table 9-1 (p. 21) provides symptoms, possible causes, and solutions.

| Table 9-1: Symptoms, possible causes, and solutions            |                                                                                      |                                                                                                    |
|----------------------------------------------------------------|--------------------------------------------------------------------------------------|----------------------------------------------------------------------------------------------------|
| Symptom                                                        | Possible cause                                                                       | Solution                                                                                                    |
| All SoilVue 10 output values                                   | No SDI12Recorder() instruction in data logger program                                | Add SDI12Recorder() instruction to data logger program                                                                                                    |
| read 0                                                         | Conditional statement that triggers readings is not evaluating as true               | Check logic of conditional statement that triggers readings                                                                                                    |
| First value reads<br><b>NAN</b> , and all<br>other values read | SoilVue 10 SDI-12 address does not match address specified in data logger program    | Change SoilVue 10 SDI-12 address or modify program so they match                                                                                                    |
| 0 or never change<br>from one<br>measurement to                | SoilVue 10 is not connected to the SDI-12 terminal specified in data logger program  | Connect wire to correct terminal or modify program to match wiring                                                                                                    |
| another.                                                       | SoilVue 10 not being powered                                                         | Make sure the SoilVue 10 is wired correctly and that it matches the data logger program                                                                                                   |
| Readings erratic,<br>including <b>NAN</b> s<br>and 999999s     | Multiple devices with same SDI-12 address sharing same <b>U</b> or <b>C</b> terminal | Connect each SDI-12 device to a different <b>U</b> or <b>C</b> terminal or give them unique SDI-12 addresses; ensure that the data logger program is revised to account for these changes |

# 10. References

Topp, G.C., J.L. Davis & A.P. Annan. 1980. "Electromagnetic determination of soil water content: measurements in coaxial transmission lines," Water Resources Research, v. 16, No. 3:574-582.

Ledieu, J., P. De Ridder, P. De Clerck, and S. Dautrebande. 1986. "A method of measuring soil moisture by time-domain reflectometry," J. Hydrol. 88:319-328.

# Appendix A. Importing Short Cut code into CRBasic Editor

**Short Cut** creates a .DEF file that contains wiring information and a program file that can be imported into **CRBasic Editor**. By default, these files reside in the C:\campbellsci\SCWin folder.

Import *Short Cut* program file and wiring information into *CRBasic Editor*:

1. Create the *Short Cut* program, then save it. Click the *Advanced* tab then the *CRBasic Editor* button. Your program file will open in CRBasic with a generic name. Provide a meaningful name and save the CRBasic program. This program can now be edited for additional refinement.

## NOTE:

Once the file is edited with *CRBasic Editor*, *Short Cut* can no longer be used to edit the program.

- 2. To add the *Short Cut* wiring information into the new CRBasic program, open the .DEF file located in the C:\campbellsci\SCWin folder. Copy the wiring information found at the beginning of the .DEF file.
- 3. Go into the CRBasic program and paste the wiring information at the beginning of the program.
- 4. In the CRBasic program, highlight the wiring information, right-click, and select **Comment Block**. This adds an apostrophe (') to the beginning of each of the highlighted lines, which instructs the data logger compiler to ignore those lines when compiling. The **Comment Block** feature is demonstrated at about 5:10 in the CRBasic | Features video .

# Appendix B. SDI-12 sensor support

Serial Data Interface at 1200 baud (SDI-12) is a protocol developed to simplify sensor and data logger compatibility. Only three wires are necessary—serial data, ground, and 12 V. With unique addresses, multiple SDI-12 sensors can connect to a single SDI-12 terminal on a Campbell Scientific data logger.

This appendix discusses the structure of SDI-12 commands and the process of querying SDI-12 sensors. For more detailed information, refer to version 1.4 of the SDI-12 protocol, available at www.sdi-12.org  $\Box$ .

For additional information, refer to the SDI-12 Sensors | Transparent Mode and SDI-12 Sensors | Watch or Sniffer Mode videos and the SDI-12 Sensors Troubleshooting Tips application note.

## B.1 SDI-12 command basics

SDI-12 commands have three components:

- Sensor address (a) a single character and the first character of the command. Use the default address of zero (0) unless multiple sensors are connected to the same port.
- Command body an uppercase letter (the "command"), optionally followed by one or more alphanumeric qualifiers.
- Command termination (!) an exclamation mark.

An active sensor responds to each command. Responses have several standard forms and always terminate with <CR><LF> (carriage return and line feed). Standard SDI-12 commands are listed in Table B-1 (p. 23).

| Table B-1: Campbell Scientific sensor SDI-12 command and response set |                      |                                                |  |
|-----------------------------------------------------------------------|----------------------|------------------------------------------------|--|
| Name                                                                  | Command <sup>1</sup> | Response                                       |  |
| Acknowledge active                                                    | a!                   | a <cr><lf></lf></cr>                           |  |
| Send identification                                                   | aI!                  | allcccccccmmmmmmvvvxxxxx<br><cr><lf></lf></cr> |  |

| Table B-1: Campbell Scientific sensor SDI-12 command and response set                  |                      |                                                                                          |  |
|----------------------------------------------------------------------------------------|----------------------|------------------------------------------------------------------------------------------|--|
| Name                                                                                   | Command <sup>1</sup> | Response                                                                                 |  |
| Start verification                                                                     | aV!                  | atttn <cr><lf></lf></cr>                                                                 |  |
| Address query                                                                          | ?!                   | a <cr><lf></lf></cr>                                                                     |  |
| Change address                                                                         | aAb!                 | b <cr><lf></lf></cr>                                                                     |  |
| Start measurement                                                                      | aM!<br>aM1!aM9!      | atttn <cr><lf></lf></cr>                                                                 |  |
| Start measurement and request CRC                                                      | aMC!<br>aMC1!aMC9!   | atttn < CR > < LF >                                                                      |  |
| Start concurrent measurement                                                           | aC!<br>aC1!aC9!      | atttnn <cr><lf></lf></cr>                                                                |  |
| Start doncurrent measurement and request CRC                                           | aCC!<br>aCC1!aCC9!   | atttnn <cr><lf></lf></cr>                                                                |  |
| Send data                                                                              | aD0!aD9!             | a <values><cr><lf> or a<values><crc><cr><lf></lf></cr></crc></values></lf></cr></values> |  |
| Continuous measurement                                                                 | aR0!aR9!             | a <values><cr><lf></lf></cr></values>                                                    |  |
| Continuous measurement and request CRC                                                 | aRC0!aRC9!           | a <values><crc><cr><lf></lf></cr></crc></values>                                         |  |
| Extended commands                                                                      | aXNNN!               | a <values><cr><lf></lf></cr></values>                                                    |  |
| <sup>1</sup> Information on each of these commands is given in the following sections. |                      |                                                                                          |  |

## B.2 Acknowledge active command (a!)

The acknowledge active command (a!) is used to test a sensor on the SDI-12 bus. An active sensor responds with its address.

## B.3 Send identification command (al!)

Sensor identifiers are requested by issuing command aI!. The reply is defined by the sensor manufacturer but usually includes the sensor address, SDI-12 version, manufacturer name, and sensor model information. Serial number or other sensor-specific information may also be included. Source: SDI-12: A Serial-Digital Interface Standard for Microprocessor-Based Sensors (see References [p. 1]).

Command: aI!

```
Response: allcccccccmmmmmvvvxxx...xx < CR > < LF >
```

## Where

a = sensor address

```
ll = SDI-12 version number (indicates compatibility)
```

ccccccc = eight-character vendor identification

mmmmmm = six characters specifying the sensor model

vvv = three characters specifying the sensor version (operating system)

xxx...xx = up to 13 optional characters used for a serial number or other specific sensor information that is not relevant for operation of the data logger

<CR><LF> = terminates the response

## B.4 Start verification command (aV!)

The response to a start verification command can include hardware diagnostics, but like the aI! command, the response is not standardized.

Command: aV!

Response: atttfffhhhn<CR><LF>

## Where

a = sensor address

ttt = time, in seconds, until verification information is available

fff = firmware (OS) version

hhh = hardware version

n = number of values to be returned when one or more subsequent D! commands are issued

## B.5 Address query command (?!)

Command?! requests the address of the connected sensor. The sensor replies to the guery with the address(a). This command should only be used with one sensor on the SDI-12 bus at a time.

## B.6 Change address command (aAb!)

Multiple SDI-12 sensors can connect to a single SDI-12 terminal on a data logger. Each device on a single terminal must have a unique address.

A sensor address is changed with command aAb!, where a is the current address and b is the new address. For example, to change an address from 0 to 2, the command is 0A2!. The sensor responds with the new address b, which in this case is 2.

## NOTE:

Only one sensor should be connected to a particular terminal at a time when changing addresses.

## B.7 Start measurement commands (aM!)

A measurement is initiated with the M! command. The response to each command has the form atttn < CR > < LF >, where

a = sensor address

ttt = time, in seconds, until measurement data is available; when the data is ready, the sensor notifies the data logger, and the data logger begins issuing **D** commands

n = number of values returned when one or more subsequent **D** commands are issued; for the **aM!** command, n is an integer from 0 to 9

When aM! is issued, the data logger pauses its operation and waits until either it receives the data from the sensor or the time (ttt) expires. Depending on the scan interval of the data logger program and the response time of the sensor, this may cause skipped scans to occur. To avoid this, make sure your scan interval is longer than the longest measurement time (ttt).

| Table B-2: Example aM! sequence |                                                                                                    |  |  |
|---------------------------------|----------------------------------------------------------------------------------------------------|--|--|
| OM!                             | The data logger makes a request to sensor 0 to start a measurement.                                                          |  |  |
| 00352 <cr><lf></lf></cr>        | Sensor 0 immediately indicates that it will return two values within the next 35 seconds.                                    |  |  |
| 0 <cr><lf></lf></cr>            | Within 35 seconds, sensor 0 indicates that it has completed the measurement by sending a service request to the data logger. |  |  |
| 0D0!                            | The data logger immediately issues the first <b>D</b> command to collect data from the sensor.                               |  |  |
| 0+.859+3.54 <cr><lf></lf></cr>  | The sensor immediately responds with the sensor address and the two values.                                                  |  |  |

## B.8 Stopping a measurement command

A measurement command (M!) is stopped if it detects a break signal before the measurement is complete. A break signal is sent by the data logger before most commands.

A concurrent measurement command (C!) is aborted when another valid command is sent to the sensor before the measurement time has elapsed.

## B.9 Send data command (aD0! ... aD9!)

The send data command requests data from the sensor. It is issued automatically with every type of measurement command (aM!, aMC!, aC!, aCC!). When the measurement command is aM! or aMC!, the data logger issues the aDO! command once a service request has been received from the sensor or the reported time has expired. When the data logger is issuing concurrent commands (aC! or aCC!), the send data command is issued after the required time has elapsed (no service request will be sent by the sensor). In transparent mode (see SDI-12 transparent mode [p. 27]), the user asserts this command to obtain data.

Depending on the type of data returned and the number of values a sensor returns, the data logger may need to issue **aD0!** up to **aD9!** to retrieve all data. A sensor may return up to 35 characters of data in response to a **D** command that follows an **M!** or **MC!** command. A sensor may return up to 75 characters of data in response to a **D** command that follows a **C!** or **CC!** command. Data values are separated by plus or minus signs.

```
Command: aD0! (aD1! ... aD9!)

Response: a<values><CR><LF> or a<values><CRC><CR><LF>
where

a = sensor address

<values> = values returned with a polarity sign (+ or -)

<CR><LF> = terminates the response

<CRC> = 16-bit CRC code appended if data was requested with aMC! or aCC!
```

## B.10 SDI-12 transparent mode

System operators can manually interrogate and enter settings in probes using transparent mode. Transparent mode is useful in troubleshooting SDI-12 systems because it allows direct communication with probes. Data logger security may need to be unlocked before activating the transparent mode.

Transparent mode is entered while the computer is communicating with the data logger through a terminal emulator program. It is accessed through Campbell Scientific data logger support software or other terminal emulator programs. Data logger keyboards and displays cannot be used.

The terminal emulator is accessed through Campbell Scientific *Device Configuration Utility* software.

Watch videos/sdi12-sensors-transparent-mode from the Campbell Scientific website.

Data loggers from other manufacturers will also have a transparent mode. Refer to those manuals for information on how to use their transparent mode.

The following examples show how to enter transparent mode and change the SDI-12 address of an SDI-12 sensor. The steps shown in Changing an SDI-12 address (p. 28) are used with most Campbell Scientific data loggers.

## B.10.1 Changing an SDI-12 address

This example was done with a CR1000X, but the steps are only slightly different for Granite-series, CR6, CR800-series, CR300-series data loggers.

- 1. Connect an SDI-12 sensor to the CR1000X.
- 2. Open Device Configuration Utility.
- 3. Under **Device Type**, type the data logger model and double-click on the model type. This example uses a CR1000X directly connected to the computer USB port.

4. Select the correct Communication Port and click Connect.

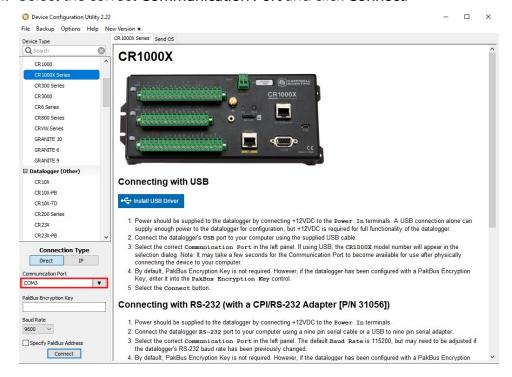

5. Click the **Terminal** tab.

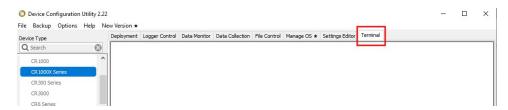

Select All Caps Mode.

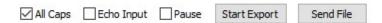

7. Press **Enter** until the data logger responds with the data logger (**CR1000X>**) prompt.

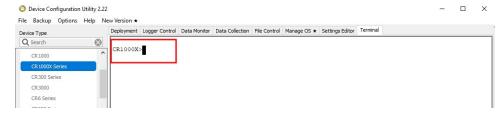

- 8. Type SDI12 and press Enter.
- 9. At the **Select SDI12 Port** prompt, type the number corresponding to the control port where the sensor is connected and press **Enter**. In this example the sensor is connected to C3. The

response **Entering SDI12 Terminal** indicates that the sensor is ready to accept SDI-12 commands.

```
CR1000X>
CR1000X>SDI12
1: C1
2: C3
3: C5
4: C7
Select SDI12 Port: 2
```

10. To query the sensor for its current SDI-12 address, type **?!** and press **Enter**. The sensor responds with its SDI-12 address. If no characters are typed within 60 seconds, the mode is exited. In that case, simply type **SDI12** again, press **Enter**, and type the correct control port number when prompted.

?!

11. To change the SDI-12 address, type **aAb!**, where **a** is the current address from the previous step and **b** is the new address. Press **Enter**. The sensor changes its address and responds with the new address. In the following example, the sensor address is changed from 0 to B.

```
SDI12
SDI12>0AB!B
```

12. To exit SDI-12 transparent mode, click **Close Terminal**.

## NOTE:

The transparent mode for the Granite-series, CR6, CR3000, CR800-series, CR300-series data loggers is similar to that shown for the CR1000X.

# Limited warranty

Covered equipment is warranted/guaranteed against defects in materials and workmanship under normal use and service for the period listed on your sales invoice or the product order information web page. The covered period begins on the date of shipment unless otherwise specified. For a repair to be covered under warranty, the following criteria must be met:

- 1. There must be a defect in materials or workmanship that affects form, fit, or function of the device.
- 2. The defect cannot be the result of misuse.
- 3. The defect must have occurred within a specified period of time; and
- 4. The determination must be made by a qualified technician at a Campbell Scientific Service Center/ repair facility.

The following is not covered:

- 1. Equipment which has been modified or altered in any way without the written permission of Campbell Scientific.
- 2. Batteries; and
- 3. Any equipment which has been subjected to misuse, neglect, acts of God or damage in transit.

Campbell Scientific regional offices handle repairs for customers within their territories. Please see the back page of the manual for a list of regional offices or visit www.campbellsci.com/contact to determine which Campbell Scientific office serves your country. For directions on how to return equipment, see Assistance.

Other manufacturer's products, that are resold by Campbell Scientific, are warranted only to the limits extended by the original manufacturer.

CAMPBELL SCIENTIFIC EXPRESSLY DISCLAIMS AND EXCLUDES ANY IMPLIED WARRANTIES OF

MERCHANTABILITY OR FITNESS FOR A PARTICULAR PURPOSE. Campbell Scientific hereby disclaims, to the fullest extent allowed by applicable law, any and all warranties and conditions with respect to the products, whether express, implied, or statutory, other than those expressly provided herein.

Campbell Scientific will, as a default, return warranted equipment by surface carrier prepaid. However, the method of return shipment is at Campbell Scientific's sole discretion. Campbell Scientific will not reimburse the claimant for costs incurred in removing and/or reinstalling equipment. This warranty and the Company's obligation thereunder is in lieu of all other

warranties, expressed or implied, including those of suitability and fitness for a particular purpose. Campbell Scientific is not liable for consequential damage.

In the event of any conflict or inconsistency between the provisions of this Warranty and the provisions of Campbell Scientific's Terms, the provisions of Campbell Scientific's Terms shall prevail. Furthermore, Campbell Scientific's Terms are hereby incorporated by reference into this Warranty. To view Terms and conditions that apply to Campbell Scientific, Logan, UT, USA, see Terms and Conditions . To view terms and conditions that apply to Campbell Scientific offices outside of the United States, contact the regional office that serves your country.

# **Assistance**

Products may not be returned without prior authorization. Please inform us before returning equipment and obtain a **return material authorization (RMA) number** whether the repair is under warranty/guarantee or not. See Limited warranty for information on covered equipment.

Campbell Scientific regional offices handle repairs for customers within their territories. Please see the back page of the manual for a list of regional offices or visit www.campbellsci.com/contact to determine which Campbell Scientific office serves your country.

When returning equipment, a RMA number must be clearly marked on the outside of the package. Please state the faults as clearly as possible. Quotations for repairs can be given on request.

It is the policy of Campbell Scientific to protect the health of its employees and provide a safe working environment. In support of this policy, when equipment is returned to Campbell Scientific, Logan, UT, USA, it is mandatory that a "Declaration of Hazardous Material and Decontamination" form be received before the return can be processed. If the form is not received within 5 working days of product receipt or is incomplete, the product will be returned to the customer at the customer's expense. For details on decontamination standards specific to your country, please reach out to your regional Campbell Scientific office.

## NOTE:

All goods that cross trade boundaries may be subject to some form of fee (customs clearance, duties or import tax). Also, some regional offices require a purchase order upfront if a product is out of the warranty period. Please contact your regional Campbell Scientific office for details.

# Safety

DANGER — MANY HAZARDS ARE ASSOCIATED WITH INSTALLING, USING, MAINTAINING, AND WORKING ON OR AROUND TRIPODS, TOWERS, AND ANY ATTACHMENTS TO TRIPODS AND TOWERS SUCH AS SENSORS, CROSSARMS, ENCLOSURES, ANTENNAS, ETC. FAILURE TO PROPERLY AND COMPLETELY ASSEMBLE, INSTALL, OPERATE, USE, AND MAINTAIN TRIPODS, TOWERS, AND ATTACHMENTS, AND FAILURE TO HEED WARNINGS, INCREASES THE RISK OF DEATH, ACCIDENT, SERIOUS INJURY, PROPERTY DAMAGE, AND PRODUCT FAILURE. TAKE ALL REASONABLE PRECAUTIONS TO AVOID THESE HAZARDS. CHECK WITH YOUR ORGANIZATION'S SAFETY COORDINATOR (OR POLICY) FOR PROCEDURES AND REQUIRED PROTECTIVE EQUIPMENT PRIOR TO PERFORMING ANY WORK.

Use tripods, towers, and attachments to tripods and towers only for purposes for which they are designed. Do not exceed design limits. Be familiar and comply with all instructions provided in product manuals. Manuals are available at <a href="https://www.campbellsci.com">www.campbellsci.com</a> You are responsible for conformance with governing codes and regulations, including safety regulations, and the integrity and location of structures or land to which towers, tripods, and any attachments are attached. Installation sites should be evaluated and approved by a qualified engineer. If questions or concerns arise regarding installation, use, or maintenance of tripods, towers, attachments, or electrical connections, consult with a licensed and qualified engineer or electrician.

#### General

- Protect from over-voltage.
- Protect electrical equipment from water.
- Protect from electrostatic discharge (ESD).
- · Protect from lightning.
- Prior to performing site or installation work, obtain required approvals and permits. Comply with all governing structure-height regulations, such as those of the FAA in the USA.
- Use only qualified personnel for installation, use, and maintenance of tripods and towers, and any attachments to tripods and towers. The use of licensed and qualified contractors is highly recommended.
- · Read all applicable instructions carefully and understand procedures thoroughly before beginning work.
- Wear a hardhat and eye protection, and take other appropriate safety precautions while working on or around tripods and towers
- Do not climb tripods or towers at any time, and prohibit climbing by other persons. Take reasonable precautions to secure tripod and tower sites from trespassers.
- Use only manufacturer recommended parts, materials, and tools.

#### Utility and Electrical

- You can be killed or sustain serious bodily injury if the tripod, tower, or attachments you are installing, constructing, using, or maintaining, or a tool, stake, or anchor, come in contact with overhead or underground utility lines.
- Maintain a distance of at least one-and-one-half times structure height, 6 meters (20 feet), or the distance required by applicable law, whichever is greater, between overhead utility lines and the structure (tripod, tower, attachments, or tools).
- Prior to performing site or installation work, inform all utility companies and have all underground utilities marked.
- Comply with all electrical codes. Electrical equipment and related grounding devices should be installed by a licensed and qualified electrician.
- Only use power sources approved for use in the country of installation to power Campbell Scientific devices.

#### Elevated Work and Weather

- Exercise extreme caution when performing elevated work.
- Use appropriate equipment and safety practices.
- During installation and maintenance, keep tower and tripod sites clear of un-trained or non-essential personnel. Take precautions to prevent elevated tools and objects from dropping.
- Do not perform any work in inclement weather, including wind, rain, snow, lightning, etc.

#### Internal Battery

- Be aware of fire, explosion, and severe-burn hazards.
- Misuse or improper installation of the internal lithium battery can cause severe injury.

• Do not recharge, disassemble, heat above 100 °C (212 °F), solder directly to the cell, incinerate, or expose contents to water. Dispose of spent batteries properly.

## Use and disposal of batteries

- Where batteries need to be transported to the installation site, ensure they are packed to prevent the battery terminals shorting which could cause a fire or explosion. Especially in the case of lithium batteries, ensure they are packed and transported in a way that complies with local shipping regulations and the safety requirements of the carriers involved.
- When installing the batteries follow the installation instructions very carefully. This is to avoid risk of damage to the equipment caused by installing the wrong type of battery or reverse connections.
- When disposing of used batteries, it is still important to avoid the risk of shorting. Do not dispose of the batteries in a fire as there is risk of explosion and leakage of harmful chemicals into the environment. Batteries should be disposed of at registered recycling facilities.

#### Avoiding unnecessary exposure to radio transmitter radiation

• Where the equipment includes a radio transmitter, precautions should be taken to avoid unnecessary exposure to radiation from the antenna. The degree of caution required varies with the power of the transmitter, but as a rule it is best to avoid getting closer to the antenna than 20 cm (8 inches) when the antenna is active. In particular keep your head away from the antenna. For higher power radios (in excess of 1 W ERP) turn the radio off when servicing the system, unless the antenna is installed away from the station, e.g. it is mounted above the system on an arm or pole.

#### Maintenance

- Periodically (at least yearly) check for wear and damage, including corrosion, stress cracks, frayed cables, loose cable clamps, cable tightness, etc. and take necessary corrective actions.
- Periodically (at least yearly) check electrical ground connections.

WHILE EVERY ATTEMPT IS MADE TO EMBODY THE HIGHEST DEGREE OF SAFETY IN ALL CAMPBELL SCIENTIFIC PRODUCTS, THE CUSTOMER ASSUMES ALL RISK FROM ANY INJURY RESULTING FROM IMPROPER INSTALLATION, USE, OR MAINTENANCE OF TRIPODS, TOWERS, OR ATTACHMENTS TO TRIPODS AND TOWERS SUCH AS SENSORS, CROSSARMS, ENCLOSURES, ANTENNAS, ETC.

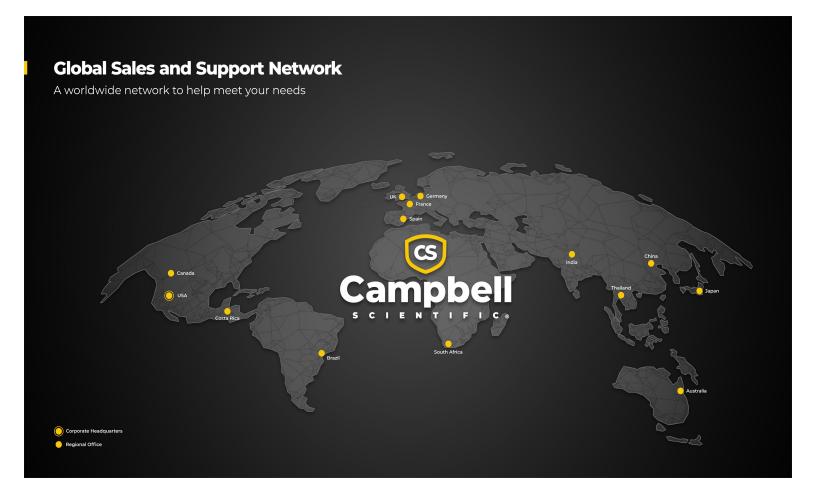

## **Campbell Scientific Regional Offices**

#### Australia

Location: Garbutt, QLD Australia Phone: 61.7.4401.7700

Email: info@campbellsci.com.au Website: www.campbellsci.com.au

#### Brazil

Location: São Paulo, SP Brazil Phone: 11.3732.3399

Email: vendas@campbellsci.com.br Website: www.campbellsci.com.br

#### Canada

Location: Edmonton, AB Canada

*Phone:* 780.454.2505

Email: dataloggers@campbellsci.ca Website: www.campbellsci.ca

#### China

Location: Beijing, P. R. China Phone: 86.10.6561.0080

Email: info@campbellsci.com.cn Website: www.campbellsci.com.cn

#### Costa Rica

Location: San Pedro, Costa Rica Phone: 506.2280.1564 Email: info@campbellsci.cc Website: www.campbellsci.cc

## France

Location: Montrouge, France
Phone: 0033.0.1.56.45.15.20
Email: info@campbellsci.fr
Website: www.campbellsci.fr

## Germany

Location:Bremen, GermanyPhone:49.0.421.460974.0Email:info@campbellsci.deWebsite:www.campbellsci.de

## India

Location: New Delhi, DL India Phone: 91.11.46500481.482 Email: info@campbellsci.in Website: www.campbellsci.in

## Japan

Location: Kawagishi, Toda City, Japan 048.400.5001

Email: jp-info@campbellsci.com
Website: www.campbellsci.co.jp

## South Africa

Location: Stellenbosch, South Africa

*Phone*: 27.21.8809960

Email: sales@campbellsci.co.za
Website: www.campbellsci.co.za

## Spain

Location:Barcelona, SpainPhone:34.93.2323938Email:info@campbellsci.esWebsite:www.campbellsci.es

## Thailand

Location:Bangkok, ThailandPhone:66.2.719.3399Email:info@campbellsci.asiaWebsite:www.campbellsci.asia

## UK

Location: Shepshed, Loughborough, UK
Phone: 44.0.1509.601141
Email: sales@campbellsci.co.uk
Website: www.campbellsci.co.uk

#### USA

Location: Logan, UT USA
Phone: 435.227.9120
Email: info@campbellsci.com

Website: www.campbellsci.com